## 写真・動画の登録方法 Ver1.0

写真の登録方法

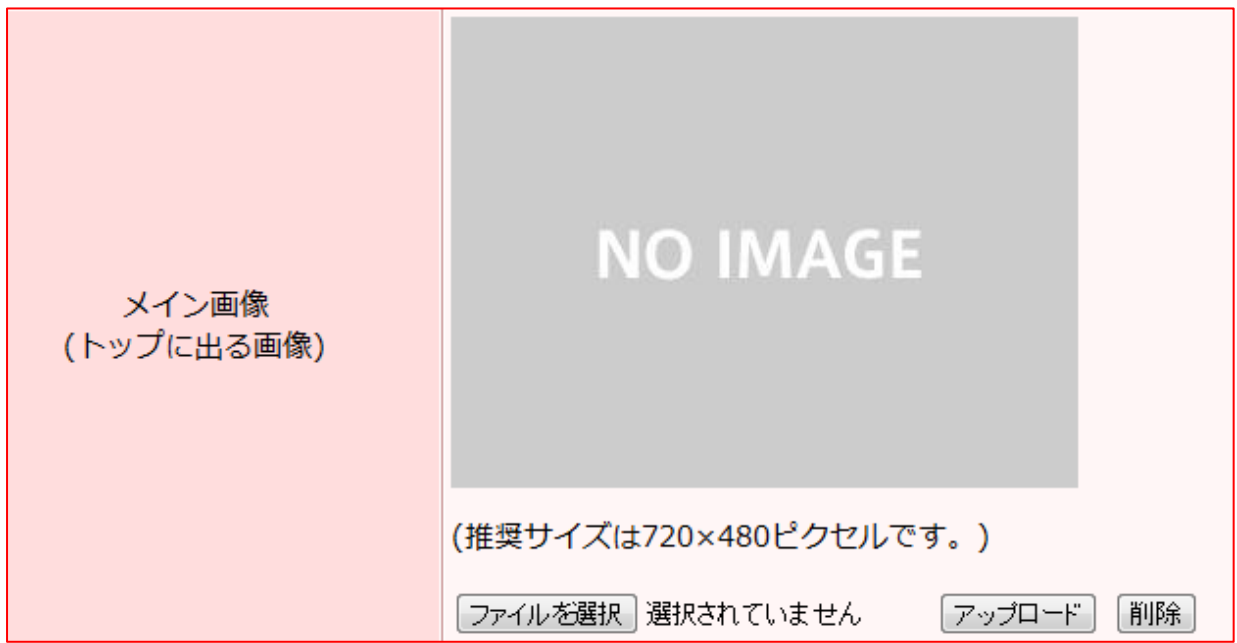

- 1. 「ファイルを選択」をクリックします。
- 2. ダイアログボックスが表示されますので、掲載したい写真を選択してください。

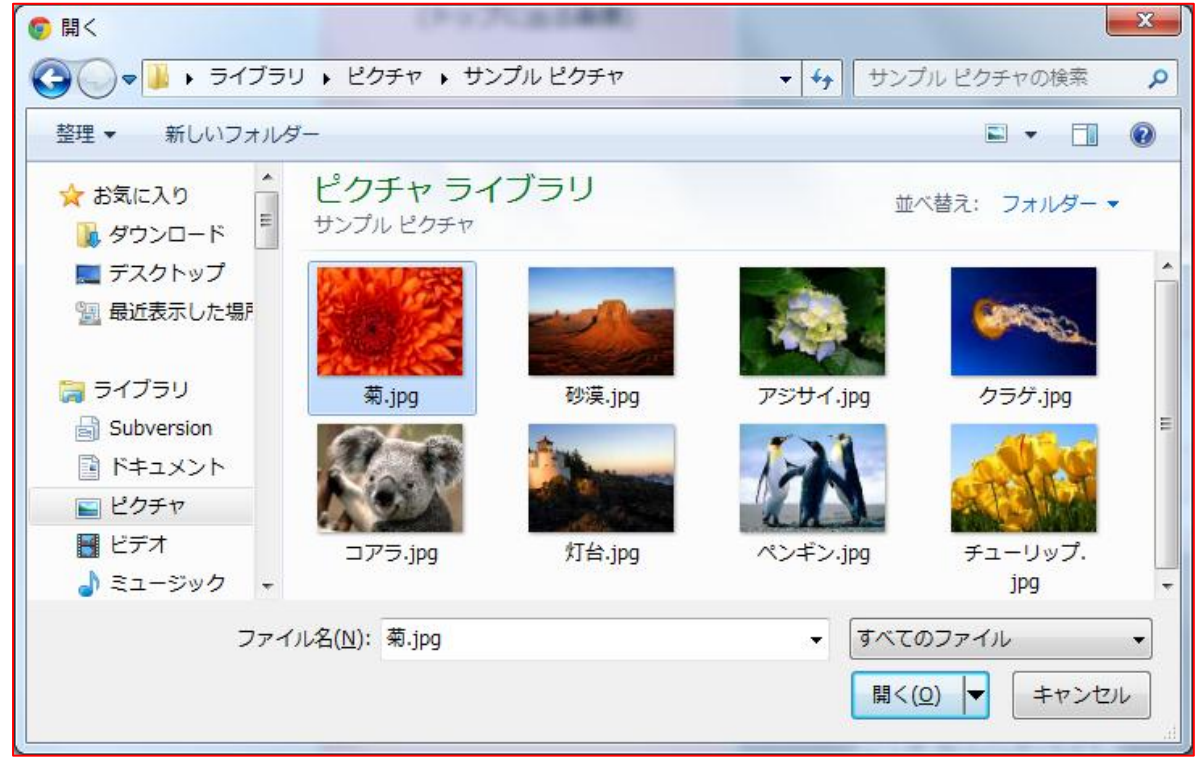

3. 「アップロード」をクリックします。

動画の登録方法

当システムでは「YouTube」にアップロードした動画を掲載することができます。

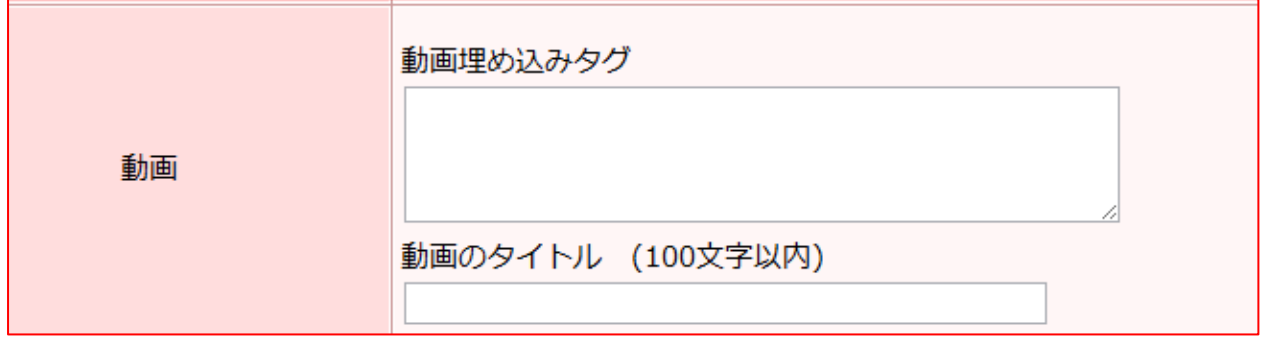

- 1. YouTube に掲載したい動画をアップロードしてください(アップロードする方法については、 YouTube のヘルプ等をご参照ください)。
- 2. YouTube 動画の「共有 URL」をコピーします。
	- ① YouTube にアップロードした動画を表示し、動画下部の「共有」をクリックします。

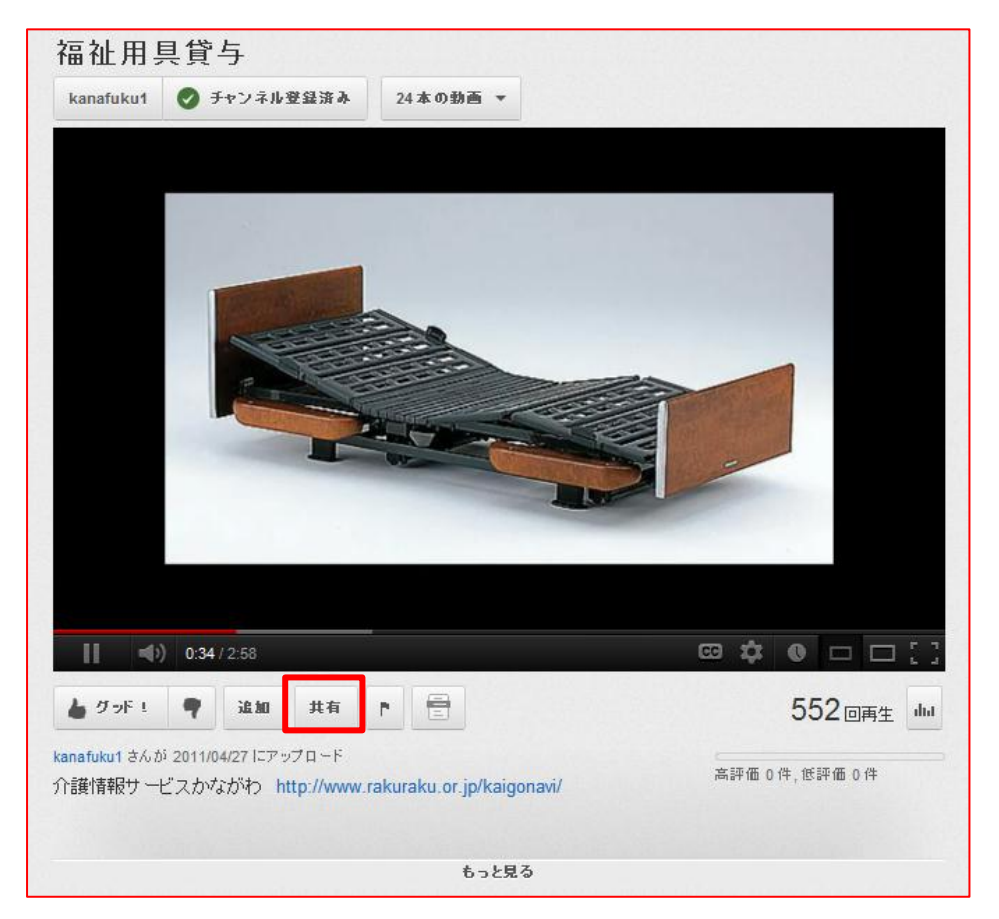

② 共有 URL が表示されますので、コピーします。

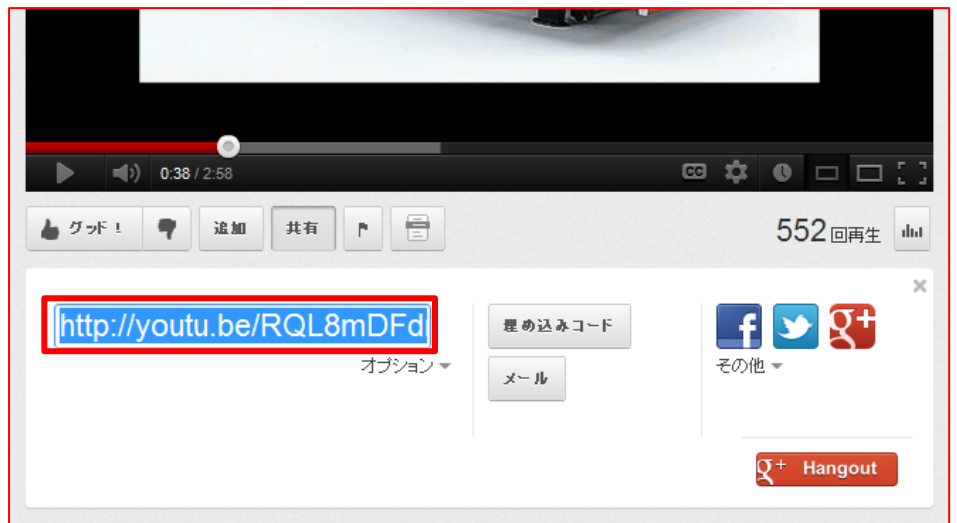

3. コピーした「共有URL」を、「動画埋め込みタグ」内にを貼り付けます。

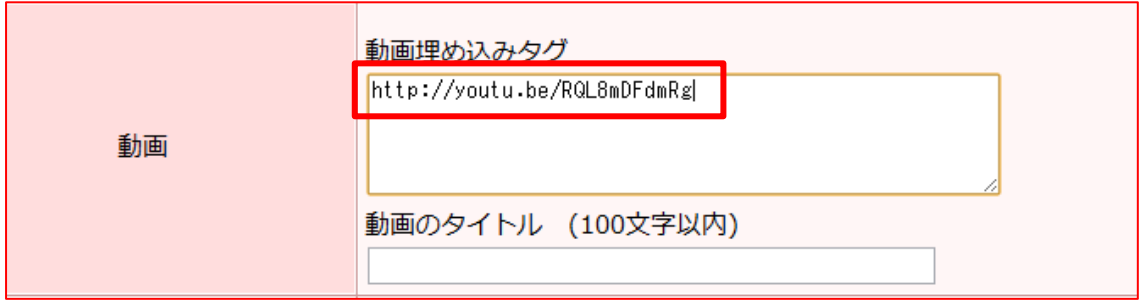